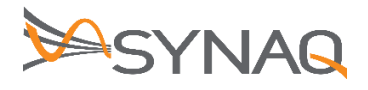

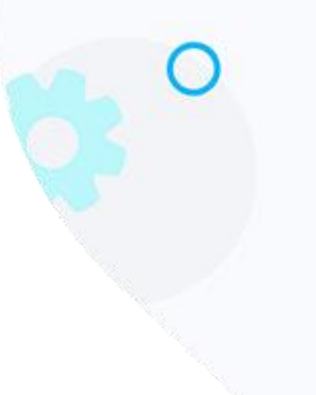

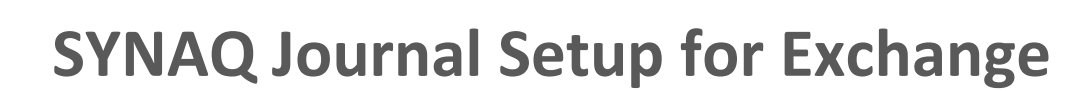

**– ver 1.1**

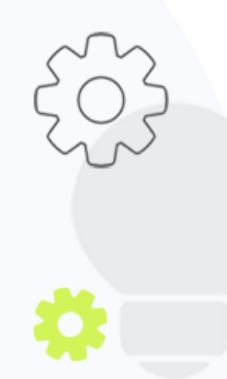

The Crescent Office Park, 3 Eglin Road, Sunninghill, Johannesburg.

PO BOX 342, Strathavon, Sandton 2031 Tel +27112623632 Fax +27866378868 www.synaq.com

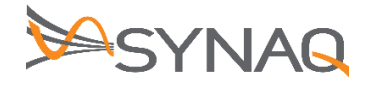

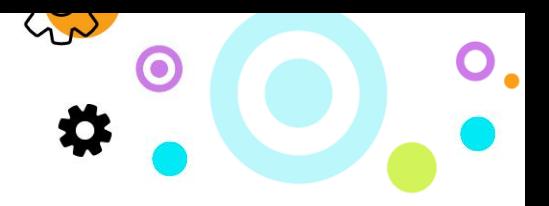

## **1. Purpose**

The purpose of this document is to detail how to set-up Journaling Rules on an Exchange environment.

## **2.** Exchange 2016 or 2013 Configuration

## **Configuring an External Contact**

The first step is to create an External SMTP Contact in Exchange 2016 or 2013, using the following format: [archive@clientdomain-archive.synaq.com.](mailto:archive@clientdomain-archive.synaq.com)

Example email address[: archive@synaqtest-archive.synaq.com](mailto:archive@synaqtest-archive.synaq.com)

To configure an External Contact:

- Log on to the **Exchange Admin Console** (EAC).
- Navigate to the **Recipients** menu item on the left of the page.
- **•** Select the **Contacts** link.
- Click on the **+ Icon** followed by Mail Contact.
- Input **Archive Mailbox details**
- Click on the **Save Button**

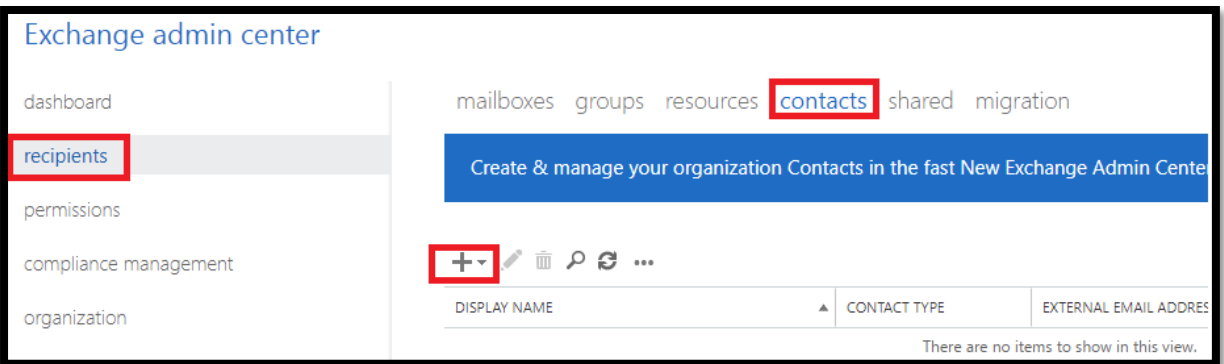

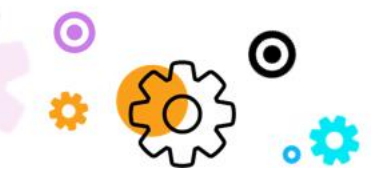

The Crescent Office Park, 3 Eglin Road, Sunninghill, Johannesburg.

PO BOX 342, Strathavon, Sandton 2031 Tel +27112623632 Fax +27866378868 www.synaq.com

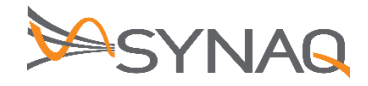

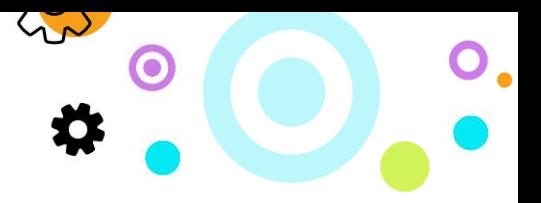

## **Configuring Journal Rule**

To enable Premium journaling:

- Log on to the **Exchange Administration Center**.
- Navigate to **Compliance Management**.
- Select the **Journal Rules** tab.
- Click the **+ Icon** to create a Journal Rule.

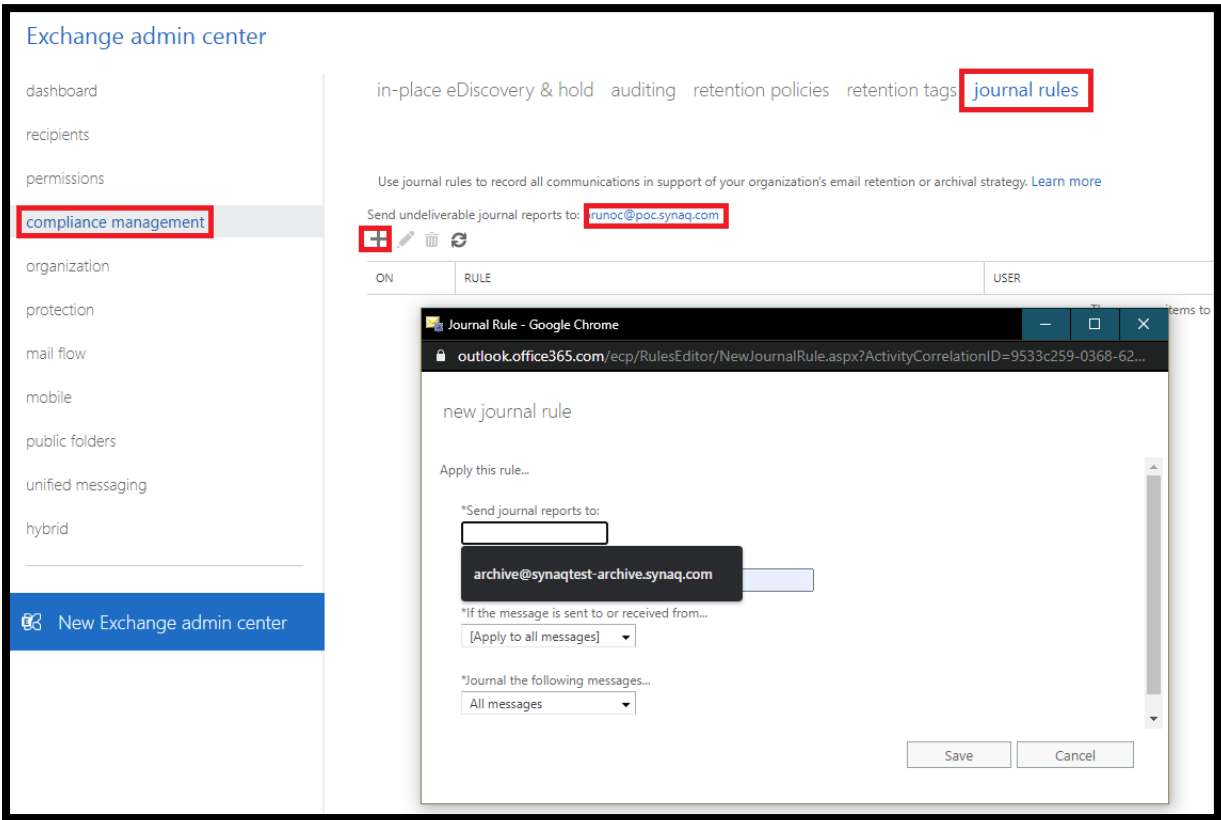

Enter the following information in the fields:

- Send Journal Reports To: SYNAQ Journaling address (e.g. Example email address: [archive@synaqtest-archive.synaq.com](mailto:archive@synaqtest-archive.synaq.com)
- Name: SYNAQ Journal Rule
- If the Message is Sent to or Received From: Select the "Apply to All Messages" option.

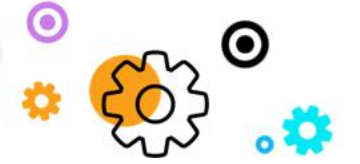

The Crescent Office Park, 3 Eglin Road, Sunninghill, Johannesburg.

PO BOX 342, Strathavon, Sandton 2031 Tel +27112623632 Fax +27866378868 www.synaq.com

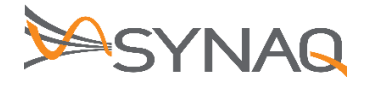

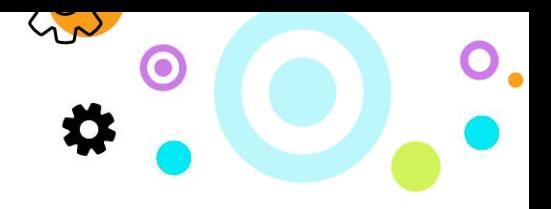

Journal the Following Messages: Select the "All Messages" option.

Click on the **Save button**.

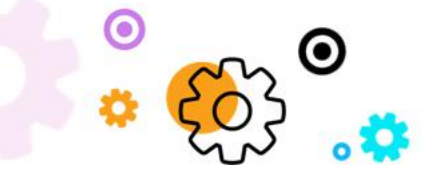

The Crescent Office Park, 3 Eglin Road, Sunninghill, Johannesburg.

PO BOX 342, Strathavon, Sandton 2031 Tel +27112623632 Fax +27866378868 www.synaq.com